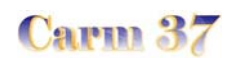

# Audacity

### **I**) **Présentation**

**Audacity est un logiciel de traitement du son gratuit**. Il est destiné à enregistrer, importer, exporter des fichiers sonores sous différents formats, notamment .wav et .mp3 .

Après acquisition de sons ( par microphone ou depuis n'importe quel périphérique connecté à l'ordinateur ), il permet de traiter les sons, de les couper / copier / coller, de réaliser le mixage de sources sonores différentes ( par exemple enregistrer la voix sur un fond musical ).

Il dispose en outre d'une grande variété d'effets permettant d'améliorer ou de modifier les fichiers sonores.

**Attention**: si le logiciel est gratuit, les sources sonores issues d'Internet ou d'un CD-ROM audio ne sont pas, elles, libre de droit. Aussi si vous avez le projet d'utiliser un extrait musical dans une production, soyez attentifs aux droits à la propriété intellectuelle et aux droits d'auteurs

#### **II**) **Téléchargement**

Le logiciel Audacity peut être télécharger depuis le site : **http://audacity.sourceforge.net/** 

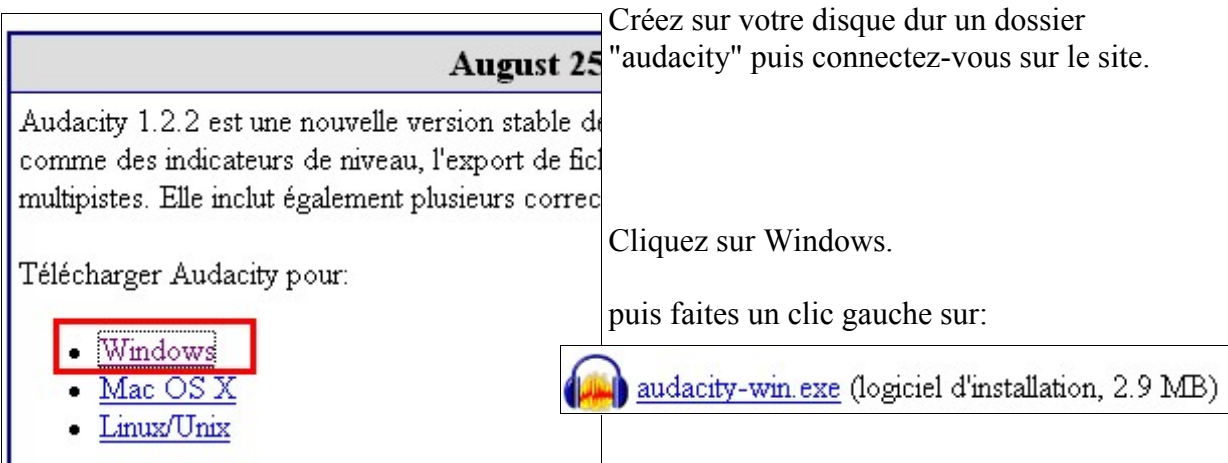

Dans la fenêtre de dialogue qui s'ouvre, cliquez sur "**Enregistrer**"

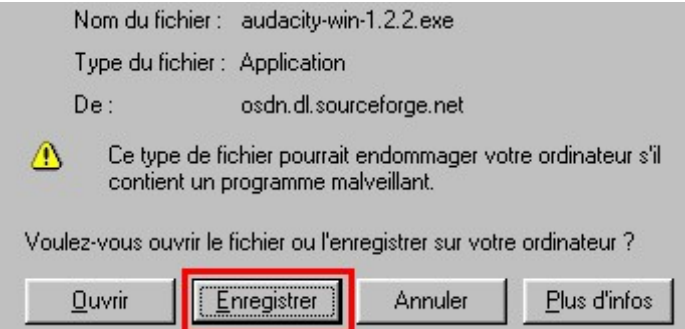

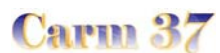

**Enregistrer sous** Parcourez votre disque dur jusqu'à votre dossier **D** d d Dans:  $\Box$  audacity 丽圖 "**audacity**" puis cliquez sur " **Enregistrer** "  $\mathsf{Nom}$ : audacity-win-1.2.2.exe Enregistrer Annuler  $Type:$ Application  $\blacktriangledown$ Vous pourrez par la même occasion télécharger le fichier LAME MP3 Encoder Library

Celui-ci vous sera nécessaire pour convertir vos fichiers sonores au format **mp3** ( *qui présente l'intérêt de limiter la place qu'occuperont vos fichiers-sons sur le disque dur de votre machine* ).

Procédez comme pour le téléchargement du logiciel audacity ( enregistrez-le dans le dossier "audacity" que vous avez créé sur votre disque dur).

III) Installation

Ouvrez le dossier "audacity " puis faites un double-clic sur

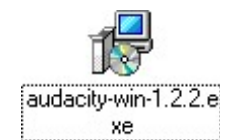

Acceptez les conditions de licence et cliquez autant de fois que nécessaire sur "Next" et sur "Install"

Au passage, repérer l'endroit où sera installé le logiciel : C:\Program Files\Audacity

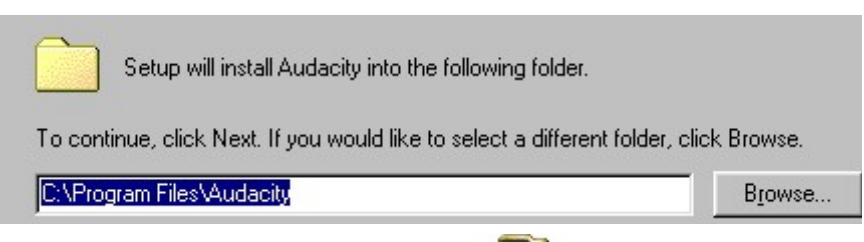

Pour installer le deuxième fichier téléchargé :

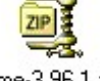

lame-3.96.1.zip

- faites un clic-droit sur le fichier et choisissez la commande "Extraire vers"

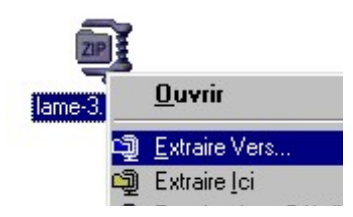

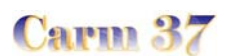

Et indiquez le chemin menant au dossier où s'est installé audacity.

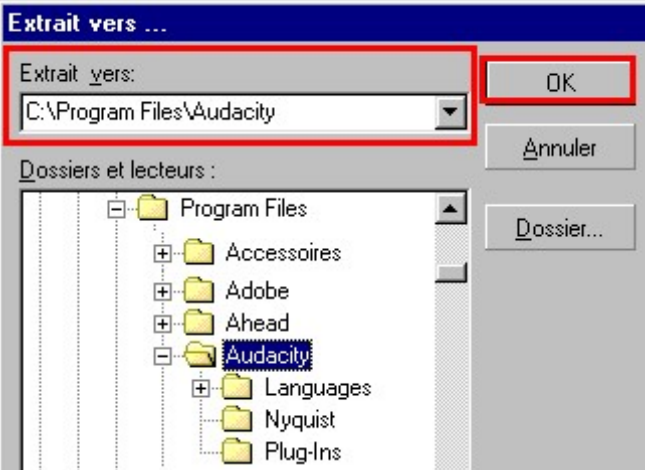

# **III**) **Utilisation**: **quelques fonctions de base**

#### **1) l'interface**

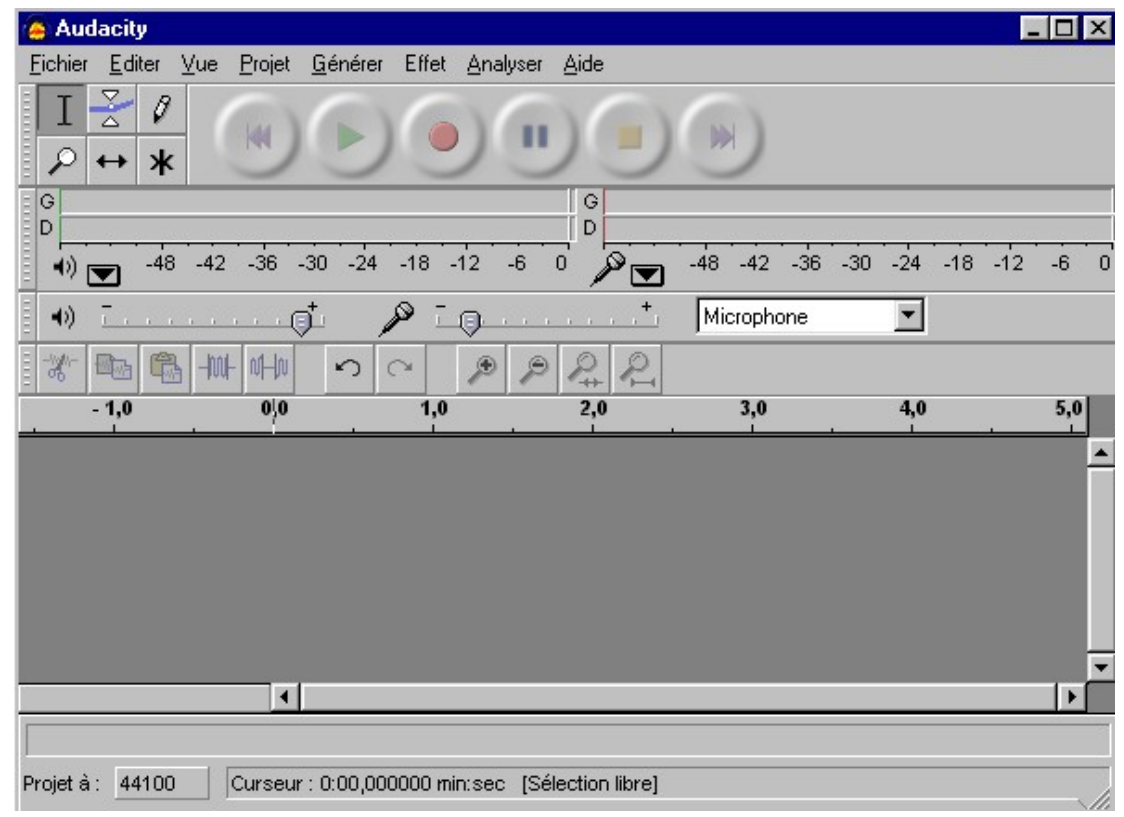

## a) les "outils"

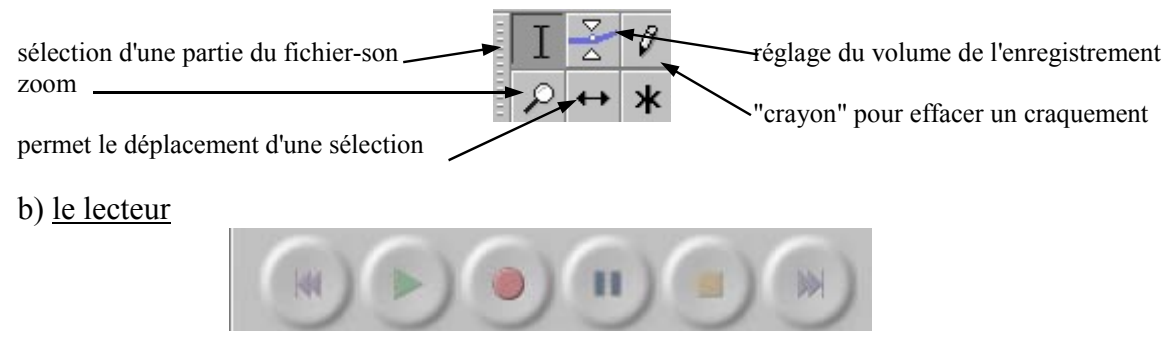

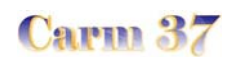

c) "flux" sortant / "flux" entrant

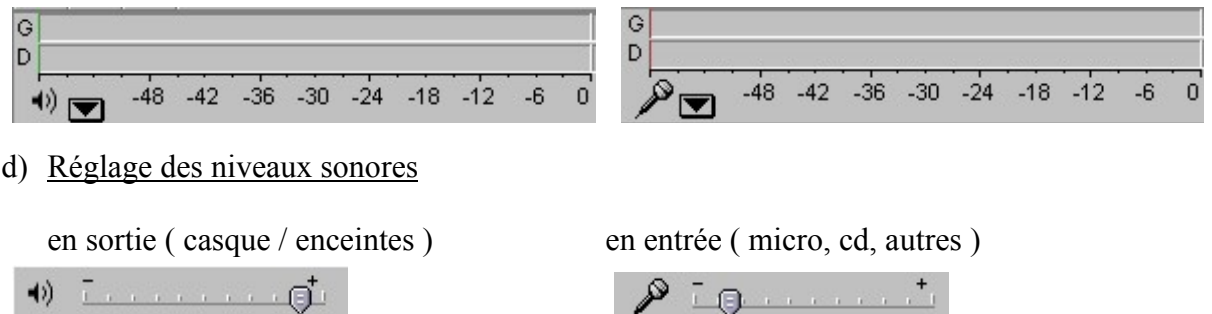

- e) Outils de traitement du son : couper / copier / coller / ne conserver que la sélection / supprimer la sélection 电高一叶  $\mathscr{K}$
- f) Echelle de temps ( durée de l'enregistrement )

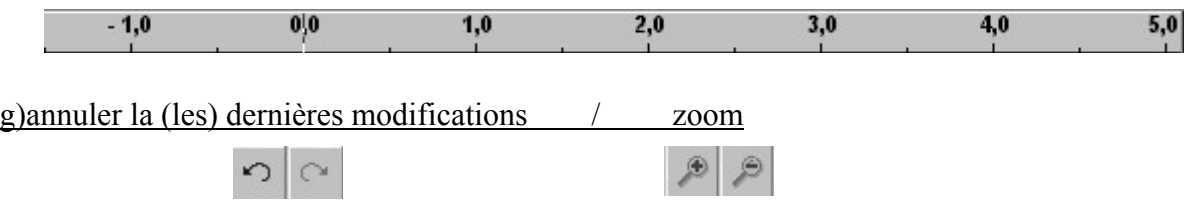

#### **2) Enregistrer un son**

a) les réglages

Les fichiers sons peuvent occuper une place importante sur votre disaue dur; il importe donc de paramétrer Audacity pour limiter le "poids" de vos enregistrements.

Cliquez sur *Fichiers* > *Préférences*

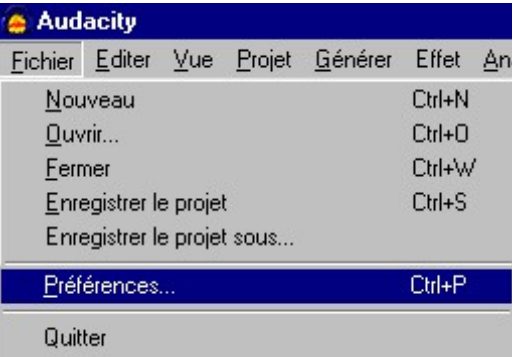

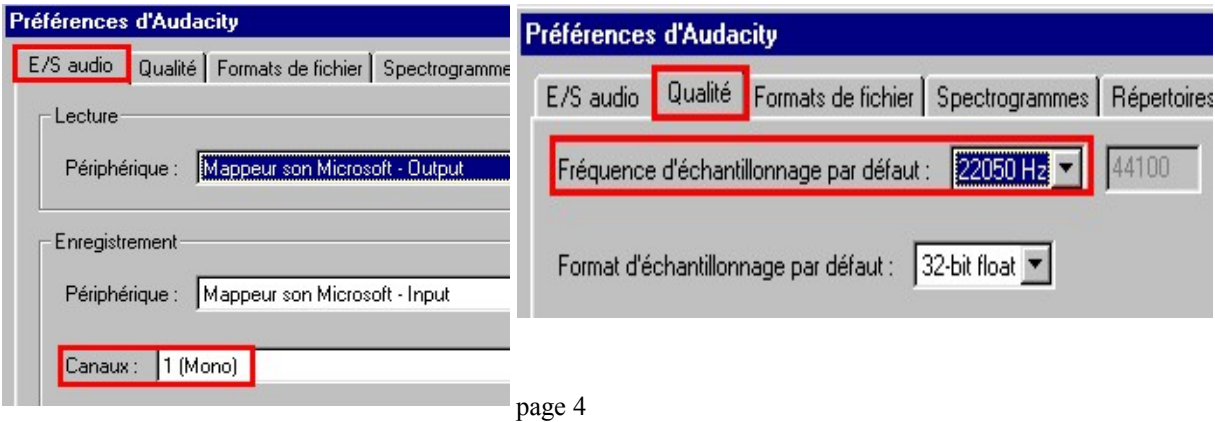

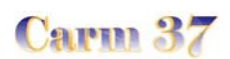

- *onglet Formats de Fichier* 

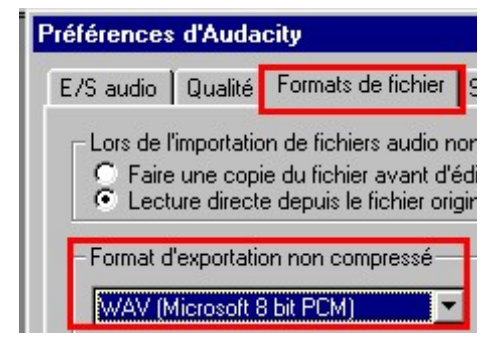

Lors d'un enregistrement il est très important d'éviter tout effet de saturation: **ajuster le niveau d'entrée** à l'aide du curseur:

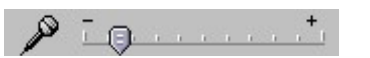

Le spectre de votre enregistrement doit ressembler à ça :

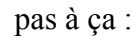

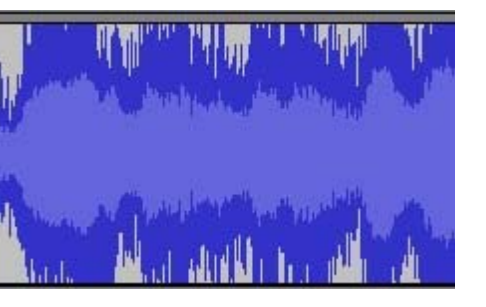

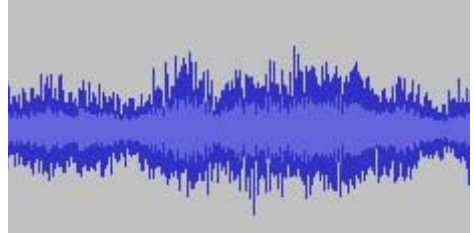

b) enregistrement depuis un cd ( attention au respect des droits d'auteurs )

Sélectionnez la source de votre enregistrement:

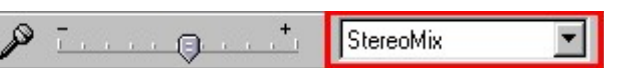

Placer en parallèle la fenêtre d'Audacity et celle de votre lecteur audio ( lecteur Windows, Windows MediaPlayer, RealPlayer , …

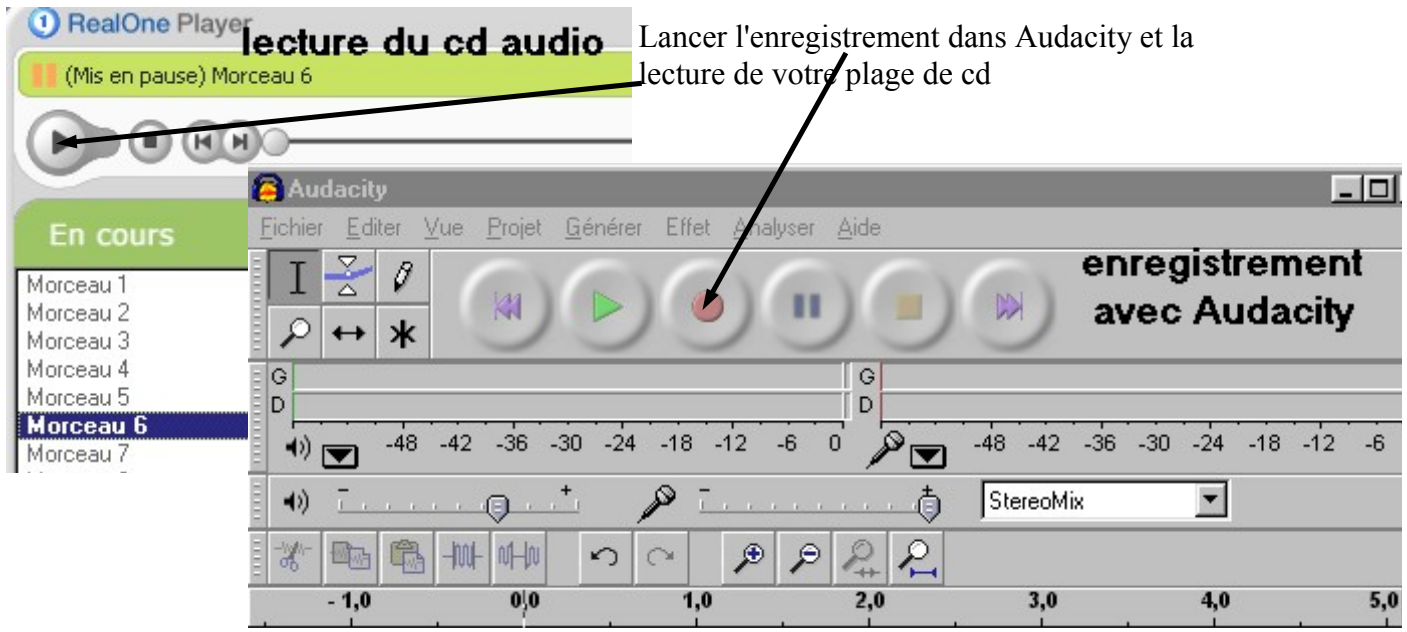

Arrêtez l'enregistrement de votre extrait avec le bouton:

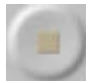

**Carm 37** 

Penser à enregistrer régulièrement votre projet: audacity "plante" de temps en temps et il serait dommage que vous ayez perdu 2 heures de travail sur vos fichiers sons parce que vous avez oublié d'enregistrer.

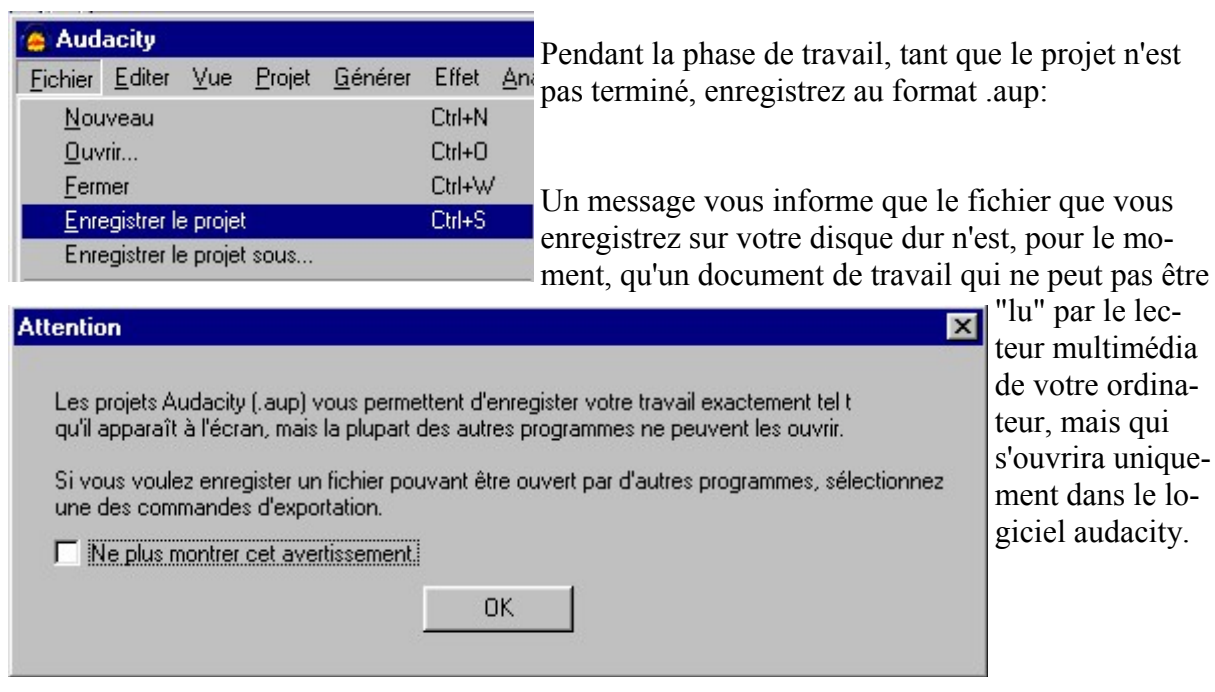

L'enregistrement créera sur votre disque dur un fichier *nom.aup* et un dossier *nom\_data*  contenant les éléments qui constituent votre projet:

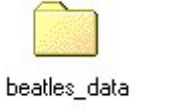

N'effacez pas ces 2 éléments tant que votre projet n'est pas terminé.

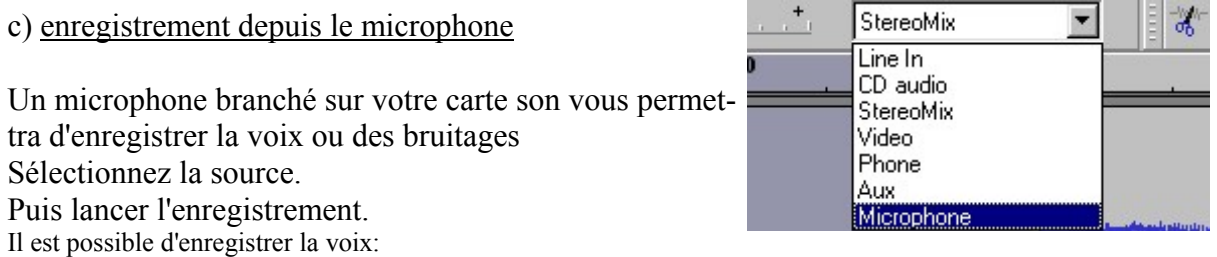

◊ soit dans un projet "indépendant"

beatles.aup

◊ soit sur une nouvelle piste audio ( une première piste audio ayant servi à l'enregistrement d'un extrait musical, par exemple )

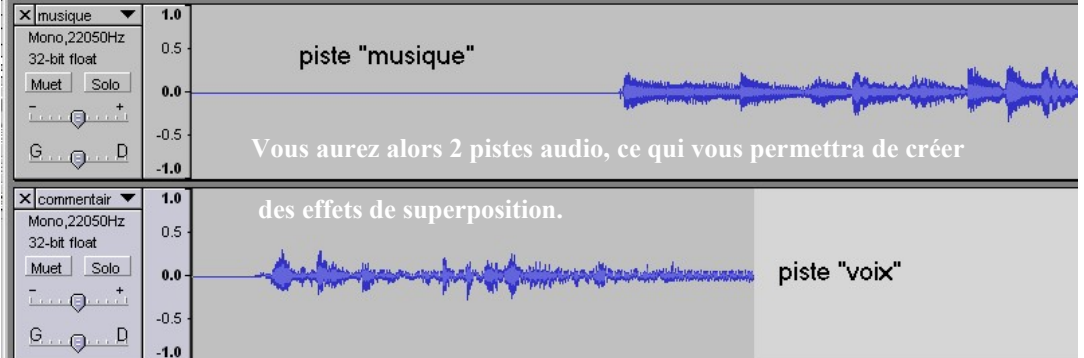

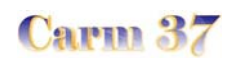

### c) traiter le son

Audacity offre un grand nombre de possibilité de traiter le fichiers sonores

- diminuer le bruit de fond d'un enregistrement
	- ◊ sélectionner la "plage" à nettoyer en la balayant avec la souris ( clic-gauche maintenu enfoncé )

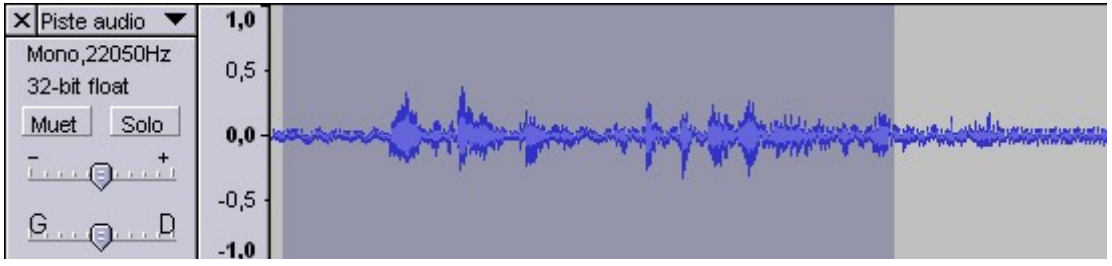

La section sélectionnée apparaît en gris foncée.

◊ Ouvrez le menu "Effet" et cliquez sur la commande " Elimination du bruit"

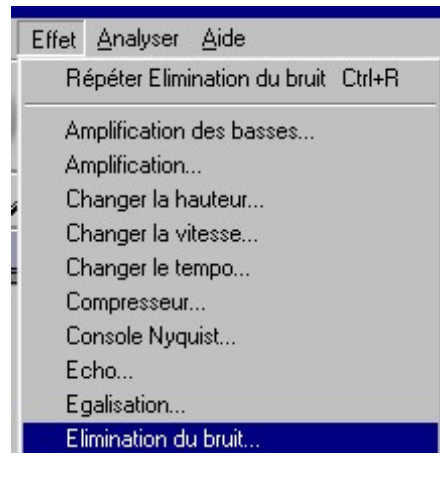

Ajuster la "quantité" de bruit à éliminer à l'aide du curseur ( moins - plus ); utilisez le bouton "prévisualisation" pour trouver le réglage qui convient. Valider avec le bouton "supprime le bruit"

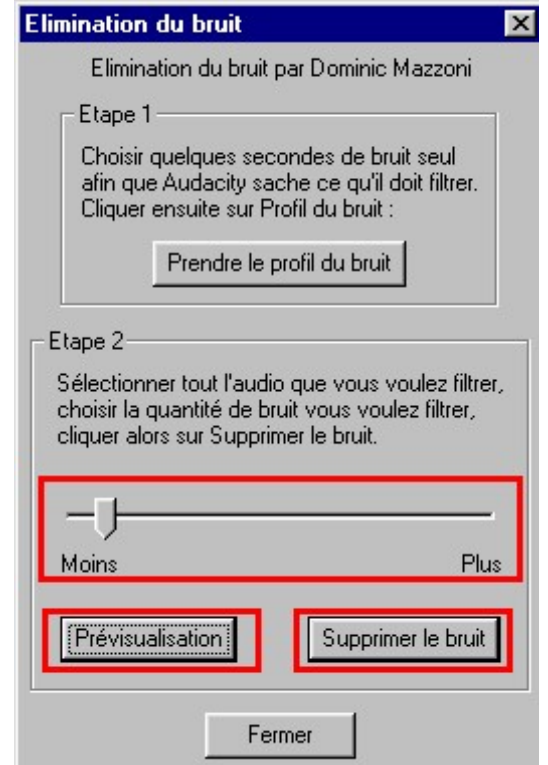

# • Amplification

Le logiciel vous permet d'amplifier le son si votre enregistrement manque de volume:

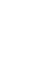

◊ Dans le menu "Effet" cliquez sur la commande "Amplification" Une fenêtre de réglage s'ouvre: elle vous propose l'amplification maximale autorisée pour éviter toute saturation.

Carm 37

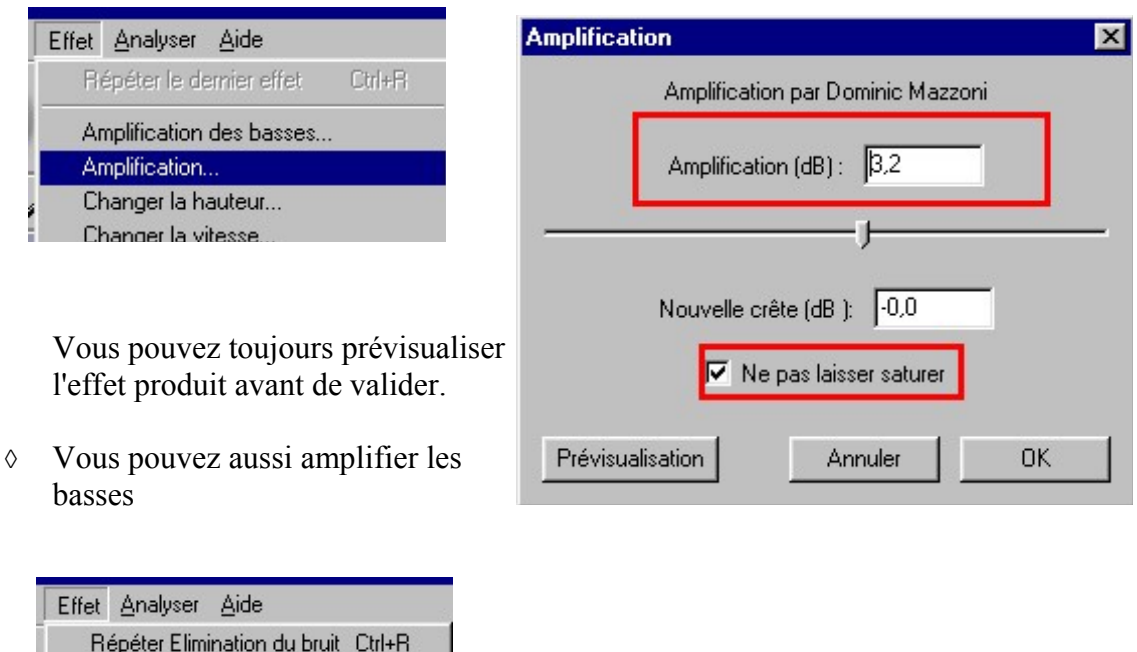

De nombreux autres effets sont possibles; n'hésitez pas à les tester; certains produisent des résultats surprenants. Il est toujours possibles de "prévisualiser" un effet avant de le valider.

Les boutons  $\Box$  permettent de revenir sur une modification.

Les fonctions copier / couper / coller  $\mathbb{R}$  **Permettent également de réaliser des** montages originaux.

Vous pouvez enregistrer des plages sonores longues puis ne conserver que les extraits qui vous intéressent .

Pour "couper" un extrait, sélectionnez-le avec la souris : ( lorsque vous placerez ensuite une main sur la sélection, une "main " vous permettra de l'ajuster. )

En cliquant sur le bouton de lecture seule la sélection sera jouée, ce qui vous permettra d'affiner votre choix.

Amplification des basses...

Pour une sélection encore plus précise, utilisez l'outil zoom

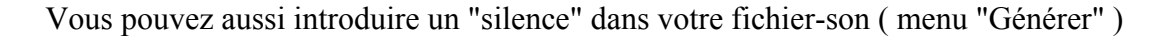

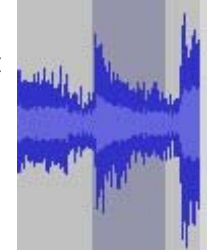

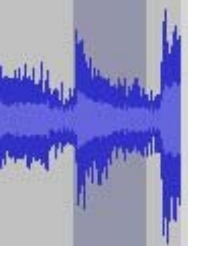

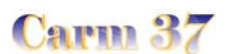

• Parmi les effets, les fondus ( à l'ouverture et à la fermeture) vous permettent d'optimiser les transitions entre 2 fichiers sonores.

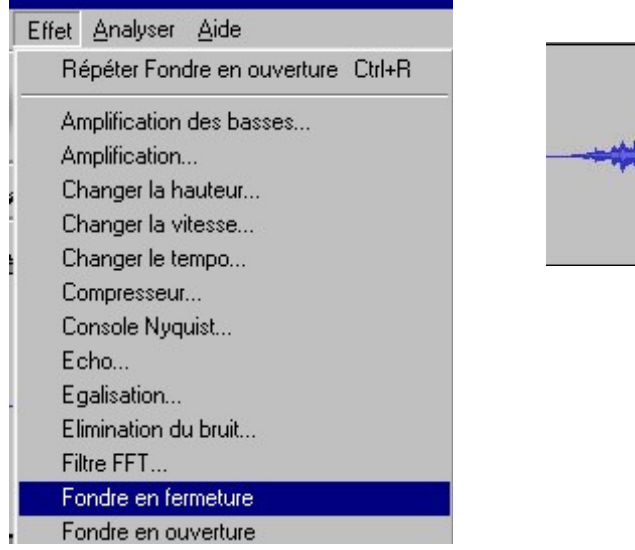

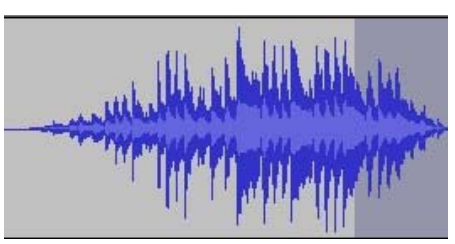

### d) Enregistrement des fichiers-sons

Lorsque votre projet est terminé, vous pourrez l'enregistrer dans son format définitif ( . wav ou .mp3 )

Vous pouvez enregistrer:

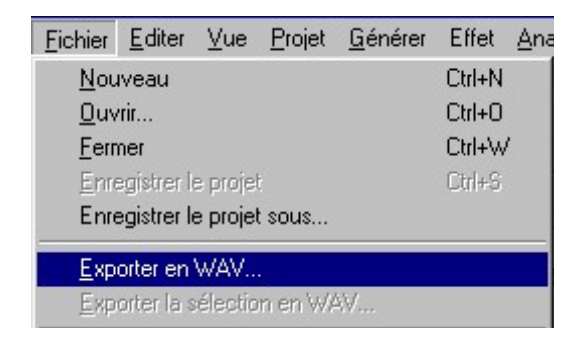

Le format .wav est un format "standard"

Il est également possible, pour alléger le poids des fichiers sonores enregistrés d'utiliser le format .mp3, à condition d'avoir auparavant décompressé le fichier lame 3.96.1.zip dans le répertoire d'installation

Un message d'avertissement vous demandera d'indiquer le répertoire dans lequel se trouve le fichier lame 3.96.1

- soit le projet en entier - soit un extrait sélectionné du projet ( cette fonction permet notamment de fragmenter un enregistrement en plu sieurs fichiers )

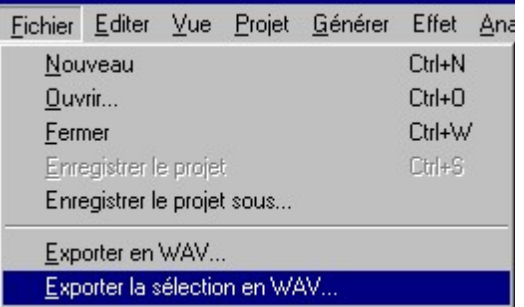

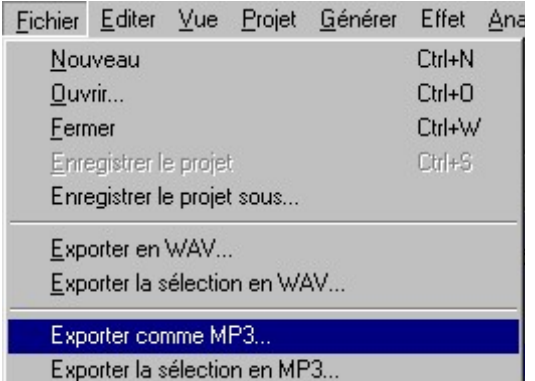

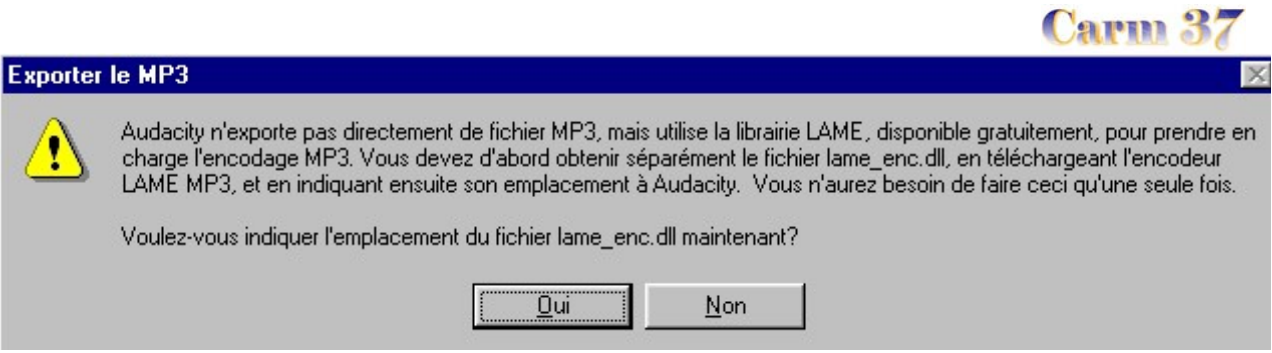

Parcourez votre disque dur jusqu'au répertoire où se trouve l'encodeur mp3

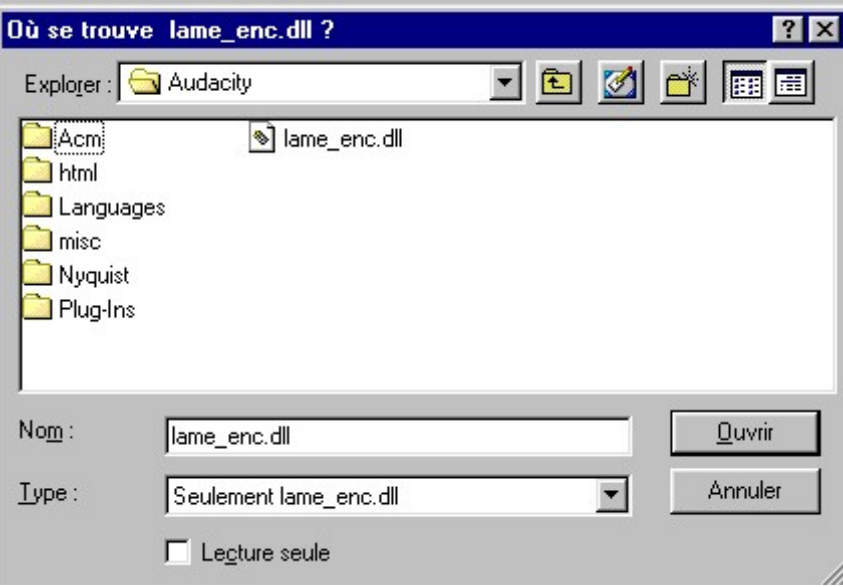

# Les deux fichiers obtenus

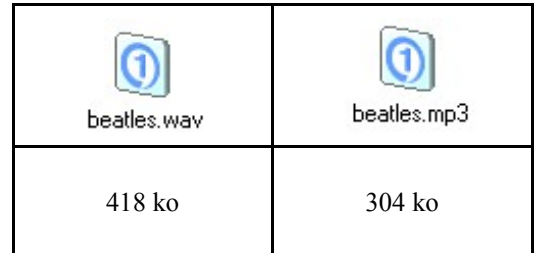

e) liens utiles

Un guide complet en ligne , rédigé par Mickaël Vieira, à l'adresse suivante:

http://vieira.mickael.free.fr/audacity/index.html